e 2010-2017 Marlpott, All Rights reserved.<br>No part of this document may be reproduced, stored in a retrieval system or transmitted in any form by any means; electronic, mechanical, photocopying or otherwise,<br>without the ex mitted in any form by any means; electronic, mechanical, photocopying or otherwise, without the express written permission from Marport. "Marport", the Marport logo and Software Defined Sonar are registered trademarks of Marport. All other brands, No part of this document may be reproduced, stored in a retrieval system or transproducts and company names mentioned are the trademark and property of its respective owners only. Marport is a division of Airmar Technology Corporation. © 2016-2017 Marport. All Rights reserved.

**USA**<br>Marport Americas Inc. USA<br>12123 Harbour Reach Drive<br>Mukilteo, WA 98275 USA Marport Americas Inc. USA 12123 Harbour Reach Drive Mukilteo, WA 98275 USA supportusa@marport.com

supportusa@marport.com

56100 Lorient, France<br>supportfrance@marport.com supportfrance@marport.com 8, rue Maurice Le Léon 8, rue Maurice Le Léon 56100 Lorient, France Marport France SAS Marport France SAS **France**

## Offices

supportspain@marport.com supportspain@marport.com S<mark>pain</mark><br>Marport Spain SRL<br>Camino Chouzo 1<br>36208 Vigo (Pontevedra) 36208 Vigo (Pontevedra) Marport Spain SRL Camino Chouzo 1 Spain

 $\bigcap$ 

**Iceland**  Marport EHF Fossaleyni 16 112 Reykjavík, Iceland supporticeland@marport.com

supporticeland@marport.com

112 Reykjavík, Iceland

Fossaleyni 16<br>Fossaleyni 16

In order to suit the working conditions, gear and sensor data type<br>available, this monitoring system offers unparalleled flexibility. Scala collects, processes, stores and displays data sent from<br>multiple sensors, sounders and other connected devices. It is easily configurable: multiple sensors, sounders and other connected devices. It is easily configurable: available, this monitoring system offers unparalleled flexibility. In order to suit the working conditions, gear and sensor data type Scala collects, processes, stores and displays data sent from

> Opening applications and files via the Dock: Opening applications and files via the Dock:

your applications Launchpad: access all

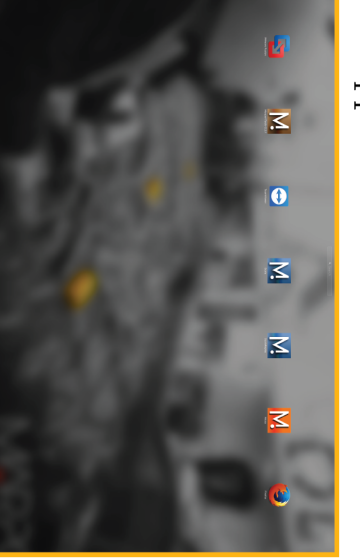

Scala Mosa

Web

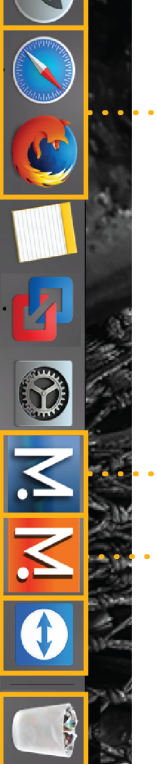

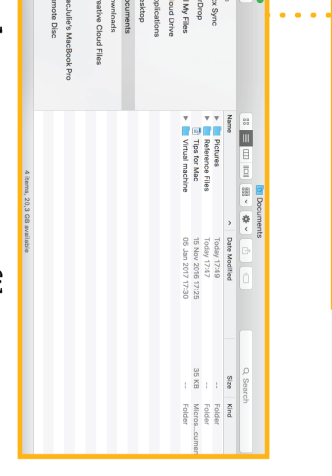

TeamViewer the trash Trash: to delete item, drag it to

Switching on: Switching on:

Finder: access your files

## Mac Basics Mac Basics

## Switching off: Switching off:

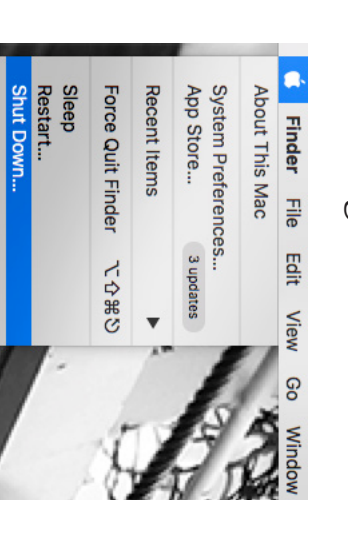

# **Opening a page in a new window** ing a page in a new window

 $\overline{\phantom{0}}$ 

**Open** 

## Windows Windows

password eureka.] password eureka.] the screen, click **Scala v.01.06.23 and after:Menu** $\vee$  from the top left corner of **Customize**and enter the

and drag the new window to another screen. Rightand drag the new window to another screen. Right-click the page name, click -click the page name, click Move to New Window **Move to New Window**

# **Moving pages between windows** ng pages between windows

click **Move to Window 2** (or 3, 4...).<br>Or from window 2, right-click a page name and click **Move to Main Window.** Or from window 2, right-click a page name and click From the main window, right-click a page name and **Move to Window 2**the main window, right-click a page name and to Main Window. (or 3, 4...).

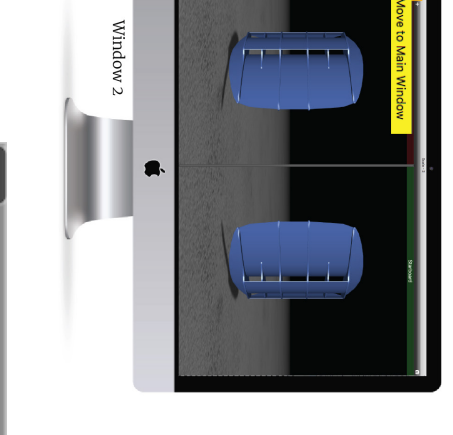

- Display up to four simultaneous echogram presentations on a<br>single page. Display up to four simultaneous echogram presentations on a single page.
- Use drag and drop possibilities to customize your page layout. Choose from existing gauges, history plots or 3D views or Use drag and drop possibilities to customize your page layout.
- • Choose from existing gauges, history plots or 3D views or<br>create your own layout with any number of sensors displayable create your own layout with any number of sensors displayable
- Adjust windows and graphs according to your needs on screen Adjust windows and graphs according to your needs. on screen.
- Compare data from equivalent sensors using multiple history<br>plots. Compare data from equivalent sensors using multiple history

## Troubleshooting Troubleshooting

•

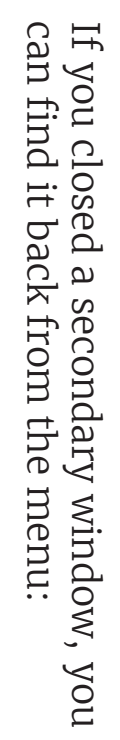

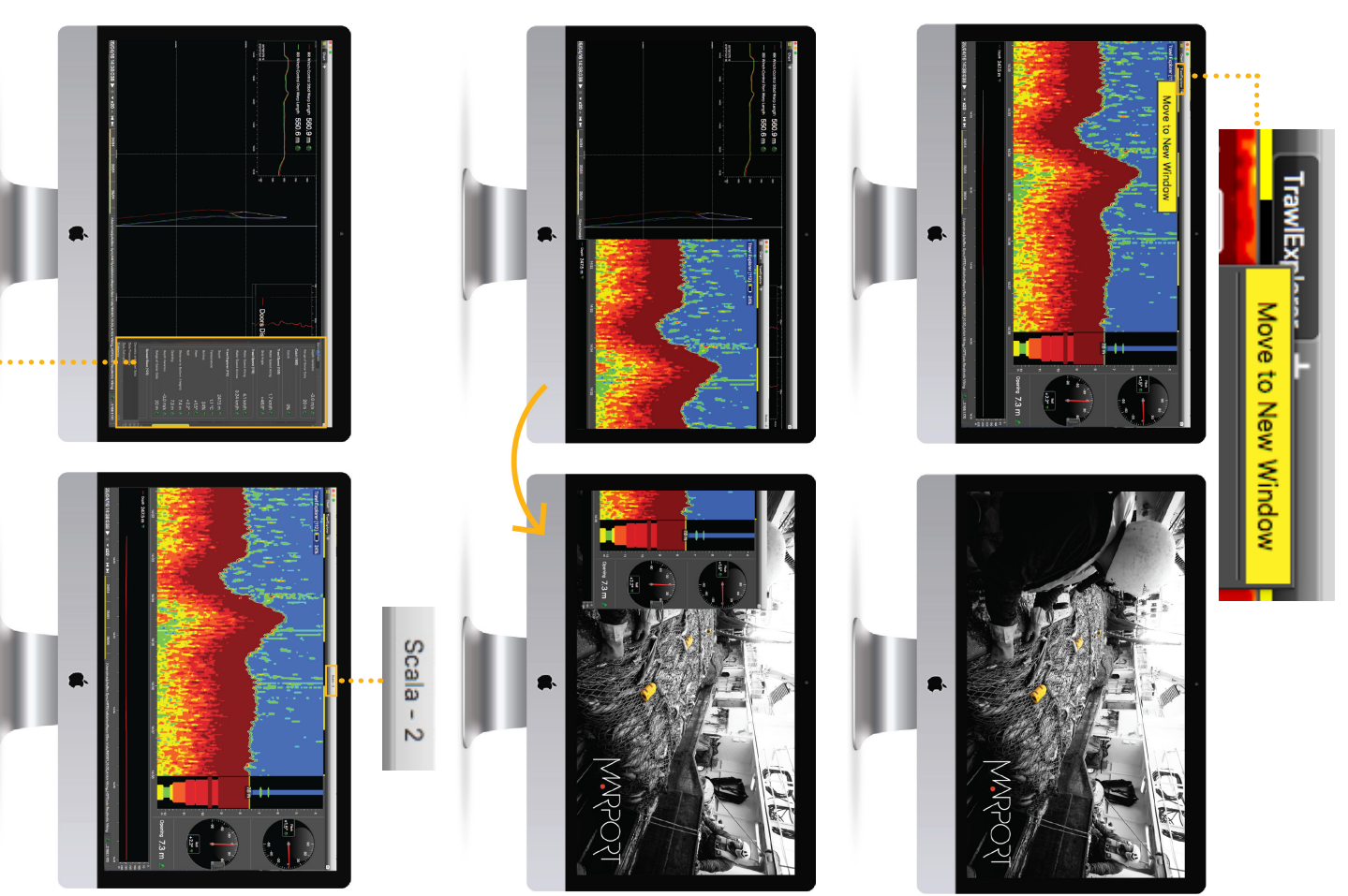

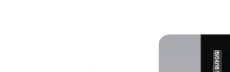

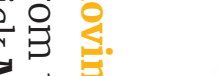

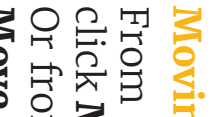

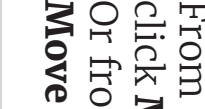

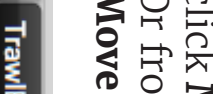

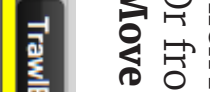

Trawl Doors (I

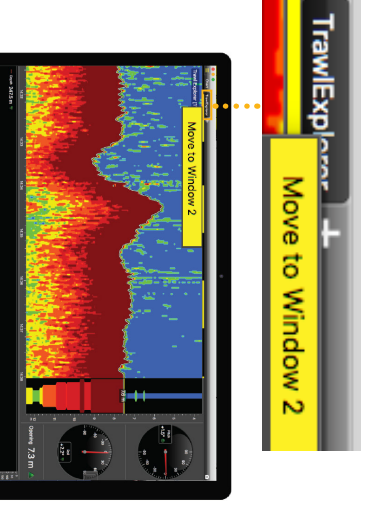

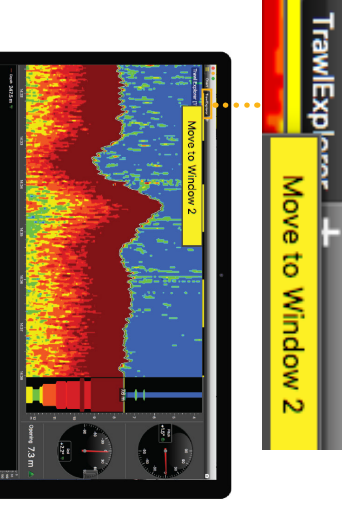

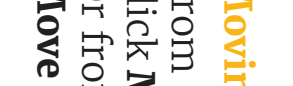

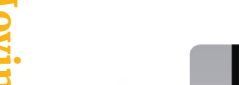

## Starting Scala Starting Scala

Scala software dongle must always be plugged in the computer. computer. Scala software dongle must always be plugged in the

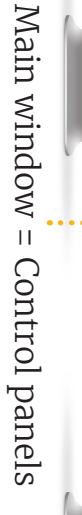

click Scala icon. From the Dock at the bottom of the screen, click Scala icon. From the Dock at the bottom of the screen,

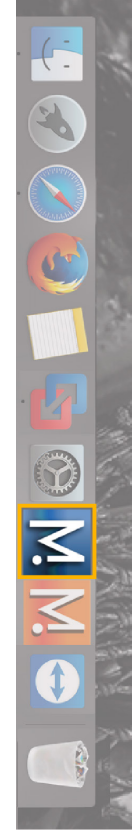

A The following window is a software that analyzes<br>sensors data. This program is necessary for the<br>functioning of the receiver. functioning of the receiver. sensors data. This program is necessary for the The following window is a software that analyzes

# If it appears, click minimize DO NOT CLOSE this window. If it appears, click minimize **DO NOT CLOSE** this window.

should always appear at the bottom of your desktop screen: screen: should always appear at the bottom of your desktop • to hide it. This icon to hide it. This icon

If you close the window, restart the system. If you close the window, restart the system.

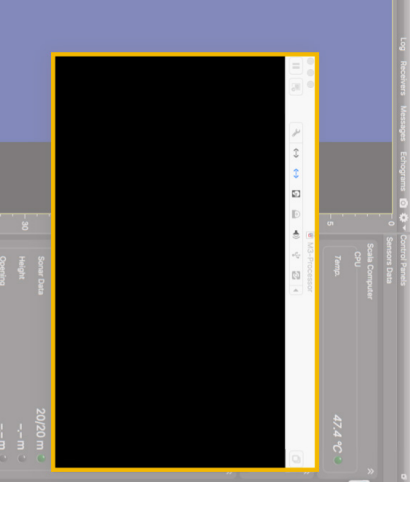

- Easily play back recorded data. Easily play back recorded data.
- $\bullet$ This guide is an introduction to Scala. If you want to learn more about<br>configuration and advanced customization of display, see Scala User<br>Guide. configuration and advanced customization of display, see Scala User This guide is an introduction to Scala. If you want to learn more about

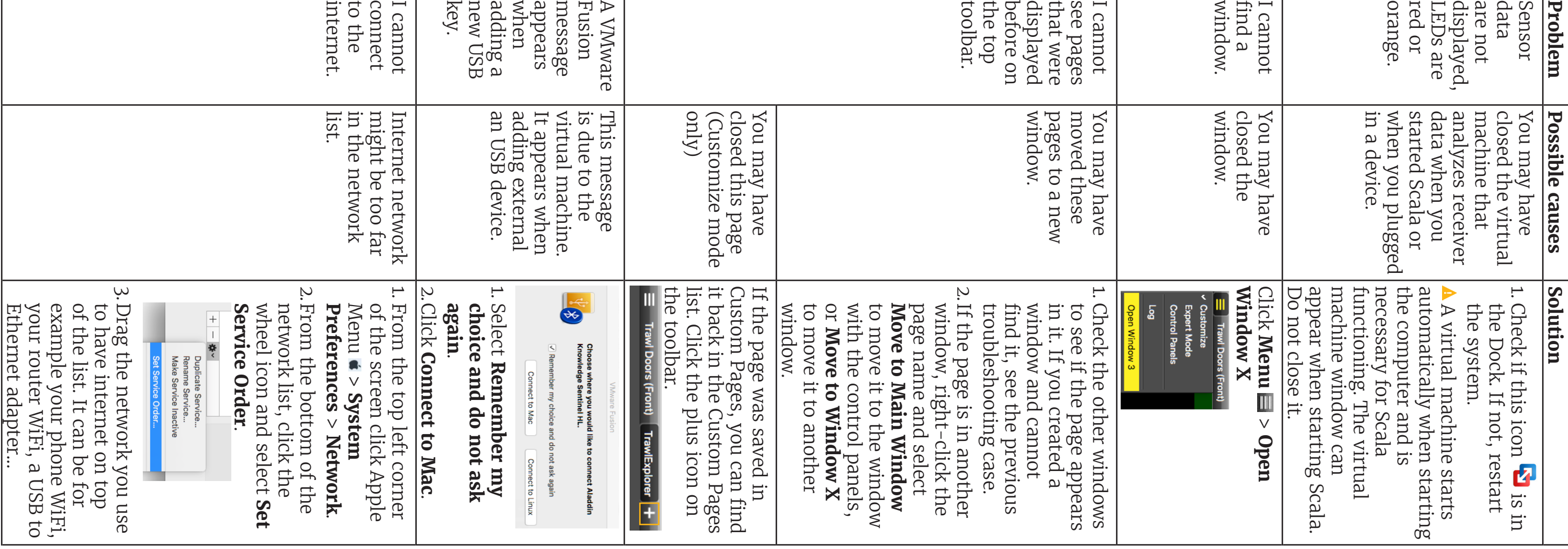

Ethernet adapter...

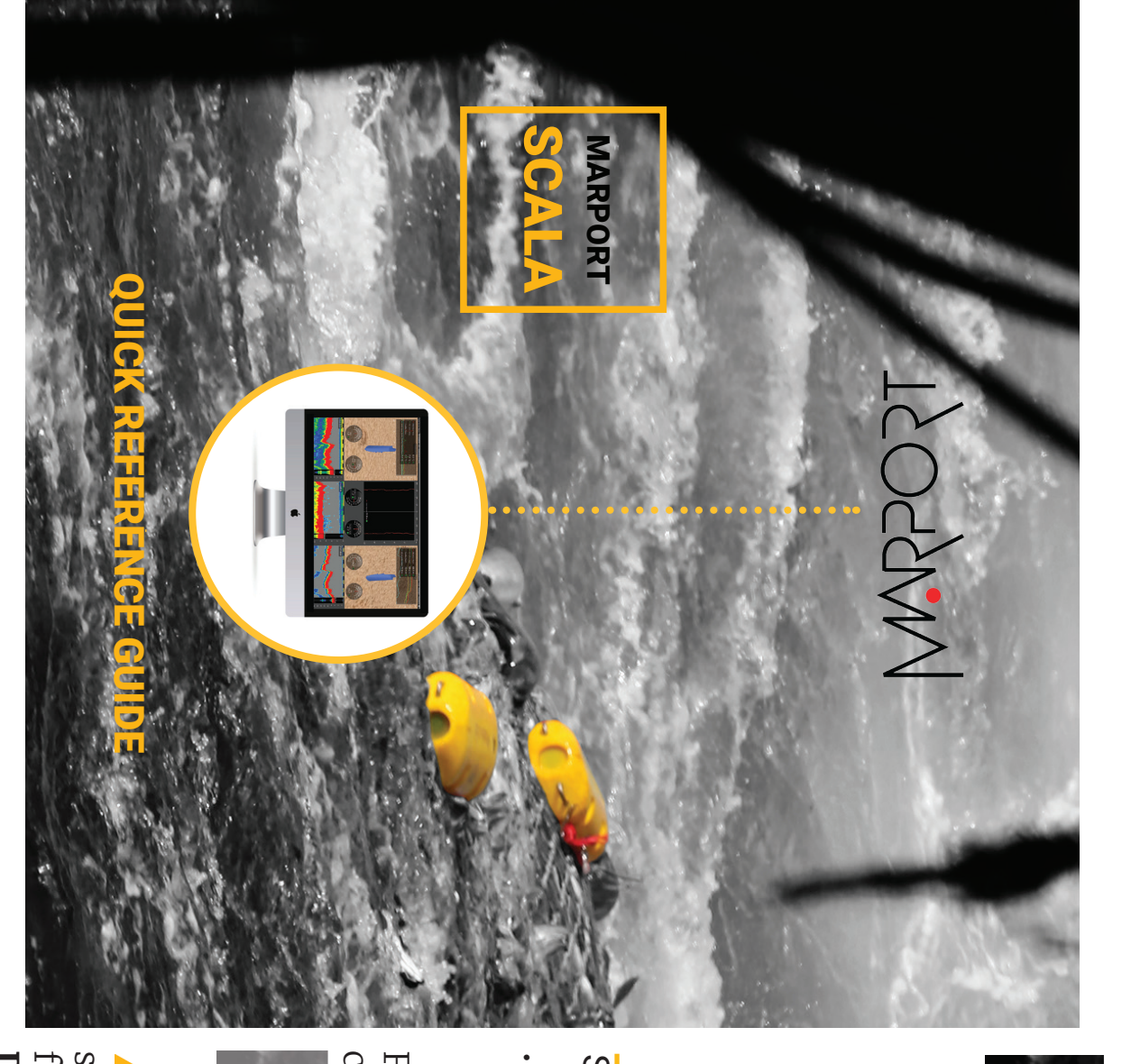

Scala\_qrg / Rev3

Scala\_qrg / Rev3

### **3D view of trawl doors**

If you have sensors placed on your trawl doors, you can display a 3D view of the doors to see their mouvements.

To create a new page with the view of the doors:

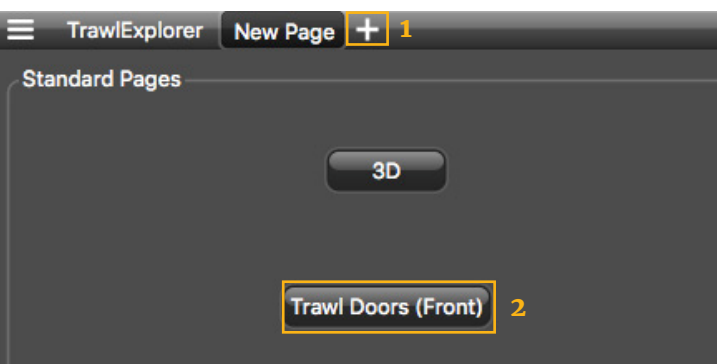

### **Examples of data you can display**

### **Echogram**

In the part Sensors Data of the control panels, **Sonar Data** correspond to echograms.

Echograms are a representation of what is detected by the sensors with the acoustic signals. The strength of a detected target is expressed in Decibels (dB), that correspond to specific colors on the echogram. Blue usually represents the lowest target strengths and red the highest target strengths.

Click one tab to display the corresponding  $\parallel$  depth...). page.

> To add an echogram, click + drag Sonar Data to a page.

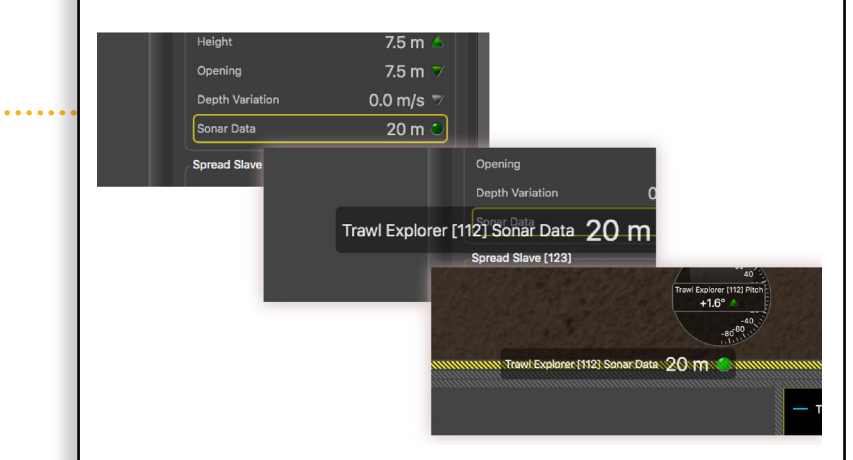

Scroll to zoom in and out of the echogram. To change colors, right-click the echogram and select **Show Palettes**.

Data received from sensors are displayed on pages. Pages are organized in tabs on the top toolbar.

### $\bullet\bullet\bullet$

 $\equiv$  Trawl Doors (Front) **TrawlExplorer** 

To edit pages, first click the menu, then **Customize**. Enter the password **eureka**.

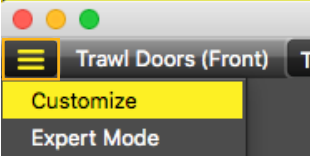

A When you have finished customizing pages, you need to deactivate the Customize mode: click **Menu** > **Customize** again.

## **Adding data to a page**

- 1. Open the control panels: click the small rectangle at the right side of the screen.
- 2. From Sensors Data, you can see the name of the sensors (e.g. Catch, Trawl Explorer, Spread Master...) and data they receive (e.g pitch, roll,

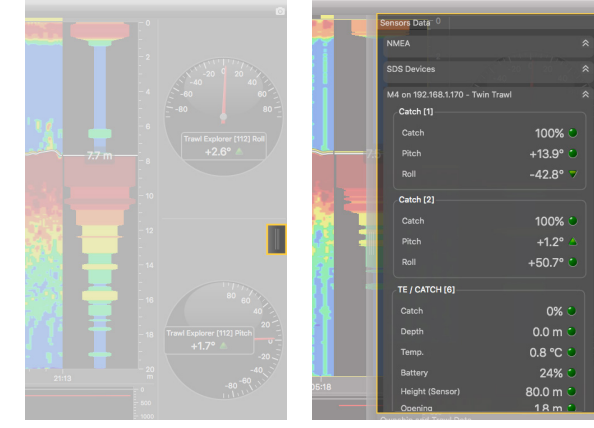

4. Right-click the page tab again and select **Save Page Changes**.

- type you want to set the alarm.
- conditions on which the alarm is triggered.
- 

### **Setting an Alarm**

You can be alerted by an alarm when data received have a given value.

- 
- 
- 

NMEA Inputs NMEA Outputs Alarms

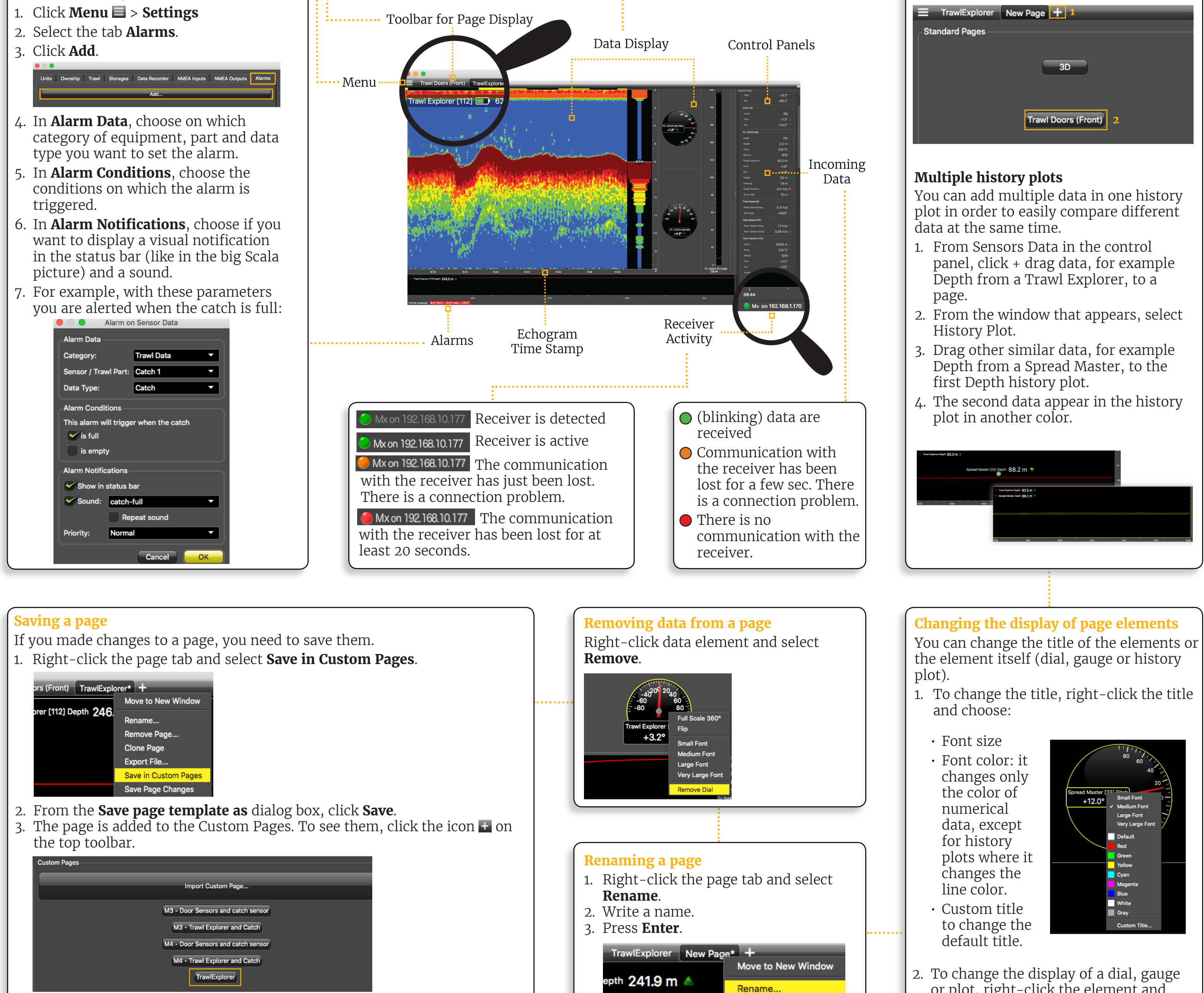

or plot, right-click the element and choose among the different options.

Remove Page... **Clone Page** 

On the top of the echogram, you can see:

- Name of the sensor, followed by a number corresponding to its location on the trawl (see Scala user guide for more details).
- Battery level of the sensor
- Target Strength if using V3 Explorer sensors (helps you differentiate species and sizes of fish).

HDTE [9] 36.0 dB

3. Click data, for example Pitch, and hold your click. After 3 sec. a rectangle with data appears. Drag it to the middle of the screen, above grey stripped areas. The area becomes yellow when you can place data. 4. Stop clicking to drop data in this area.

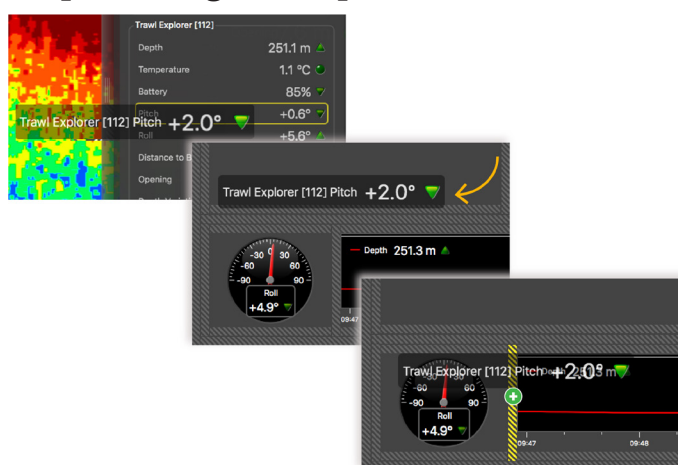

- 5. From the window that appears, choose how you want to display data: dial, history plot, text...
- 6. Drag the lines around data to resize them.

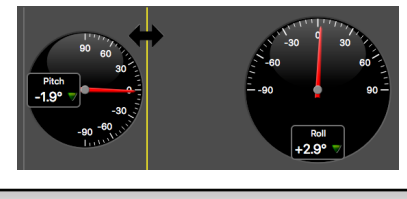